## **Now parents will be able to log in once to PowerSchool and access all of their children's information. Even if you have only one student, you will need to complete this process to view your student's information.**

## **Creating your Parent/Guardian account.**

In order to create an account, you must have the Access ID and Password for at least one student enrolled in school. When creating the account, you will need the Access ID and password for EACH student you want to associate to your parent/guardian account. If you do not have this information, or you have questions, contact your school's PowerSchool administrator.

- 1. Open your Web browser to **http://powerschool.colleton.k12.sc.us/public** or click the link on the district's home web page. This link can be found by scrolling down on the district web page to find it on the left or by clicking the Parents tab at the top then selecting Links for Parents. It is called **Parent/Student Portal**. The Log In page appears.
- 2. Click Create Account. *(illustration 1)*
- 3. The Create Parent/Guardian Account page appears. *(illustration 2)*
- 4. Use the following table to enter information in the Create Parent/Guardian Account section:

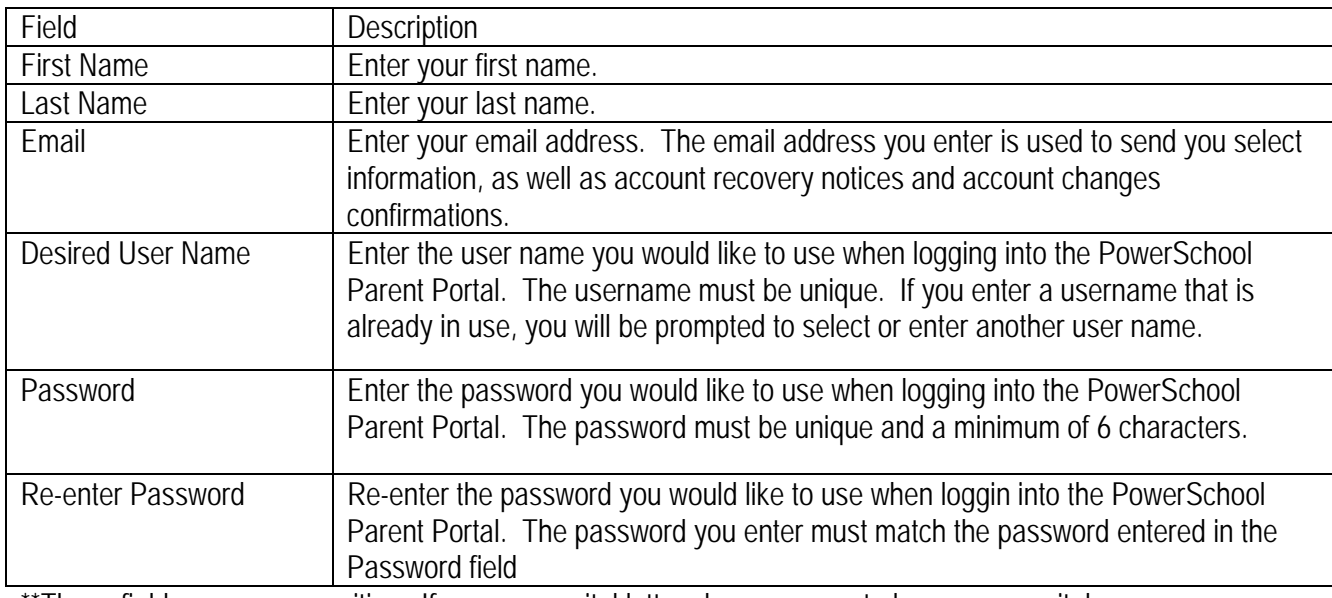

These fields are case sensitive. If you use capital letters here you must always use capitals.

- **Ex**: DaffyDuck is not the same as daffyduck.
	- 5. Use the following table to enter information in Link Students to Account section:

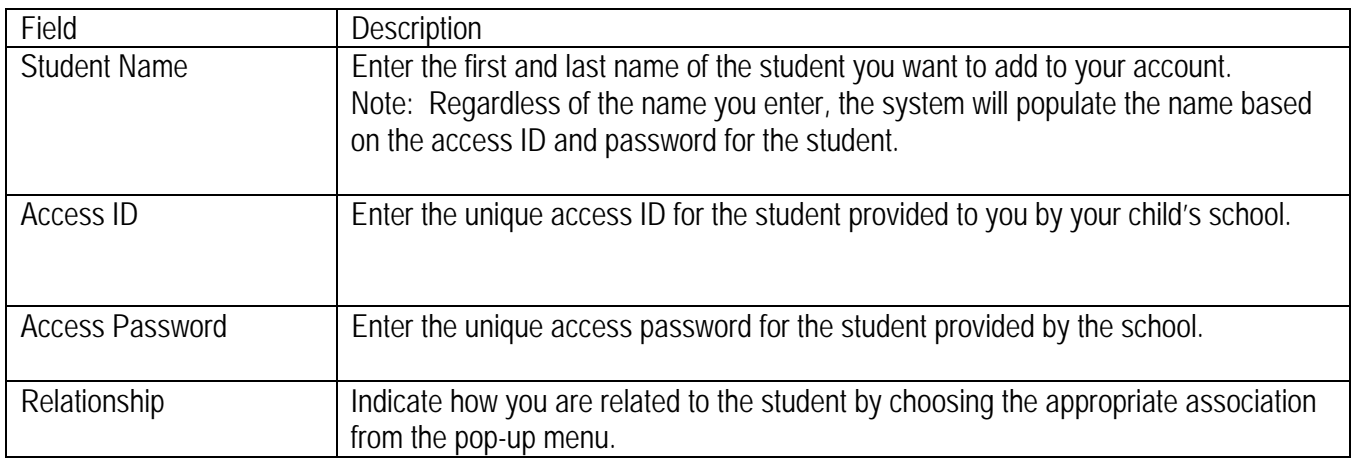

**See the attached screen shots**. If you have problems contact your child's school for help.

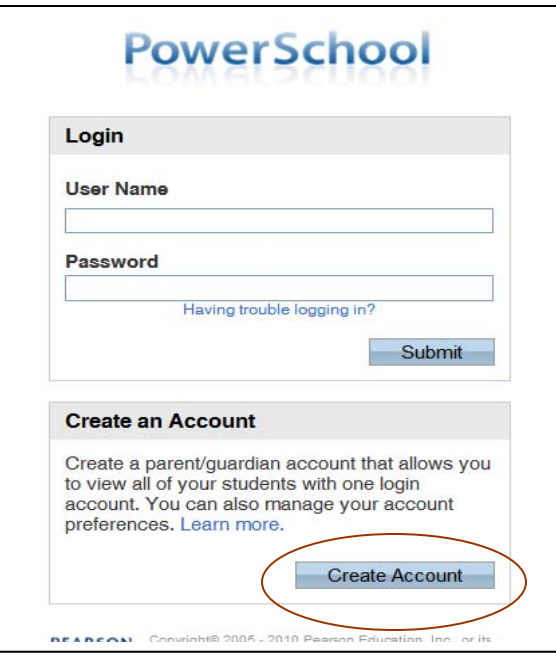

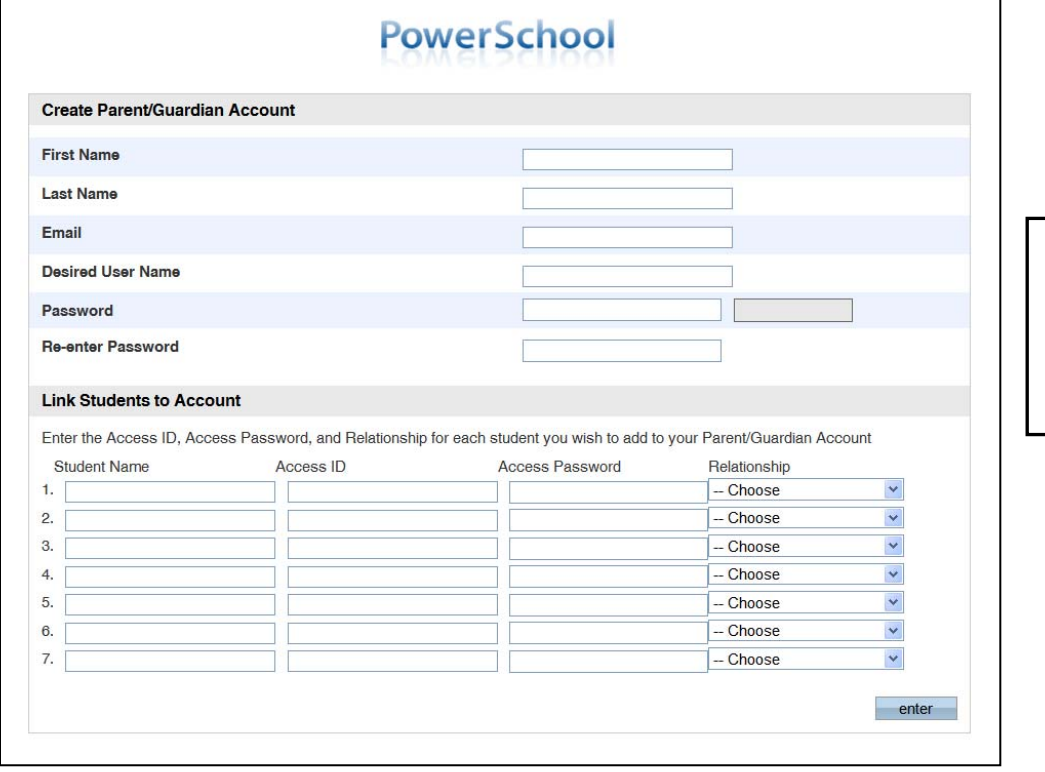

Remember that capital letters count! Keep it simple.

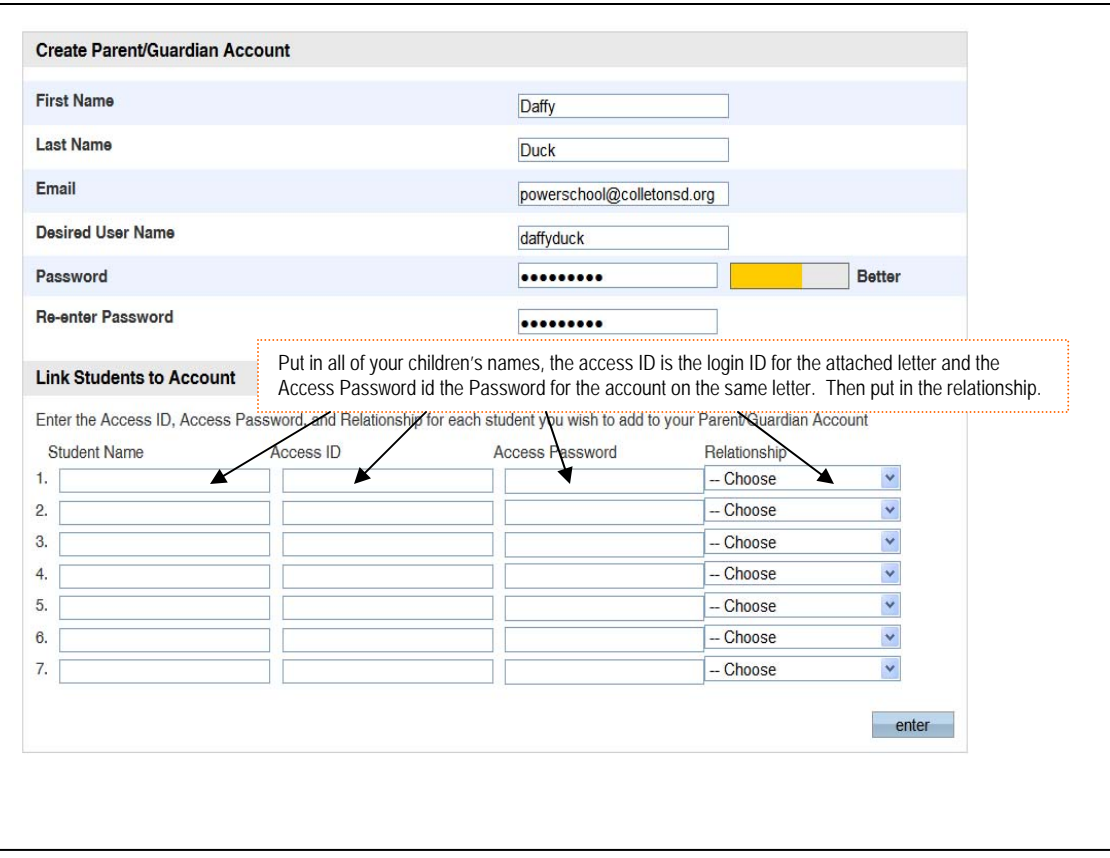

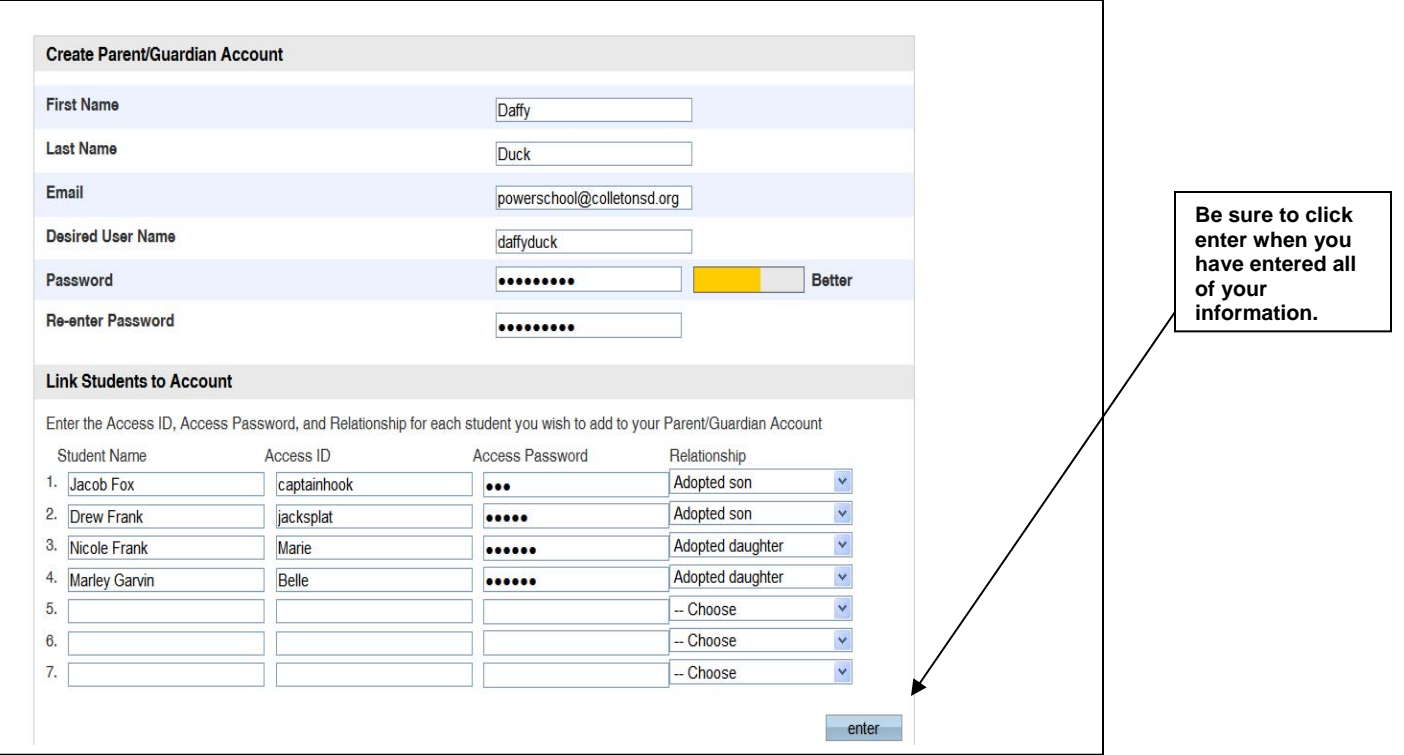